## **INDUSTRIAL AUTOMATION**

*Interactive Graphical SCADA System*

*INSIGHT AND OVERVIEW*

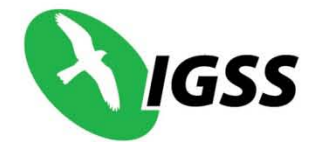

# **Начальное руководство по IGSS FREE50**

## **Начальное руководство по IGSS FREE50**

#### <span id="page-1-0"></span>**Введение**

Это руководство предназначено для того, чтобы ознакомить Вас и запустить IGSS с бесплатной лицензией на 50 объектов (IGSS FREE50) как можно скорее. Оно предоставляет быстрый курс в следующей последовательности:

#### **Содержание**

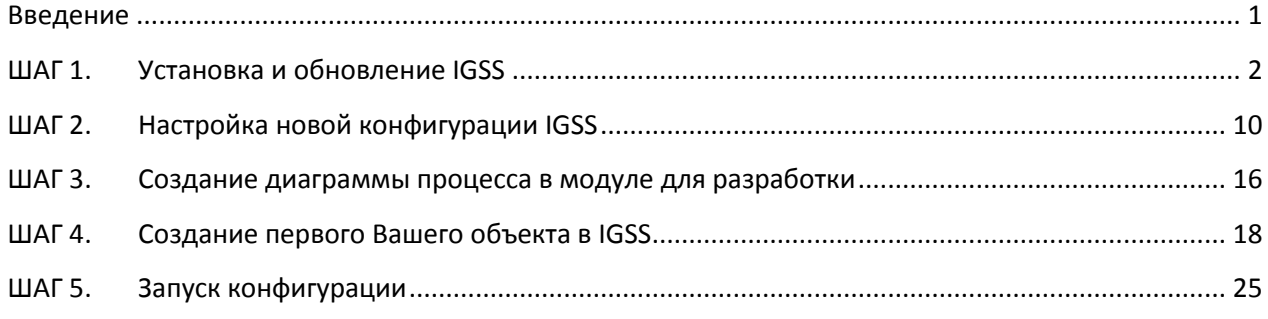

Для получения более детальной документации по IGSS, пожалуйста, обращайтесь к полному начальному руководству по IGSS и файлам помощи IGSS.

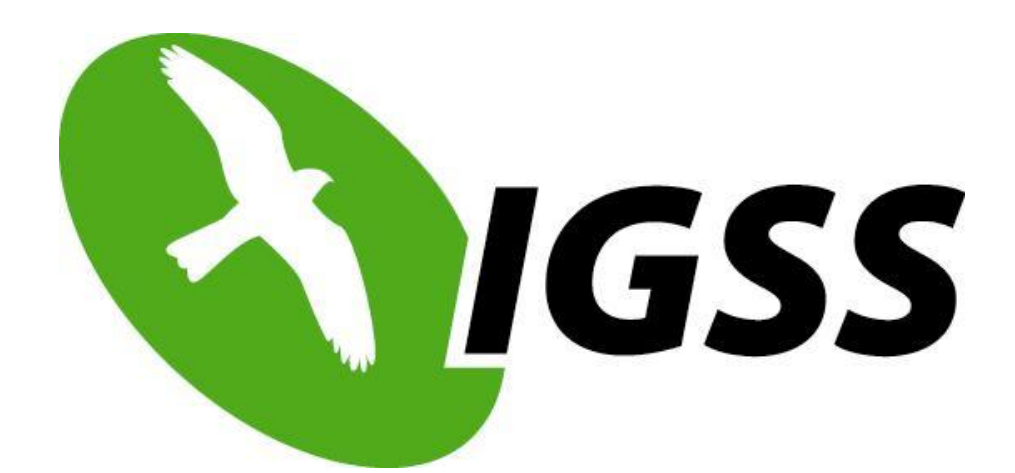

## <span id="page-2-0"></span>**ШАГ 1. Установка и обновление IGSS**

1) Нажмите правой кнопкой мыши на скачанном файле, IGSS80\_Full.zip, и выберите Извлечь Все.

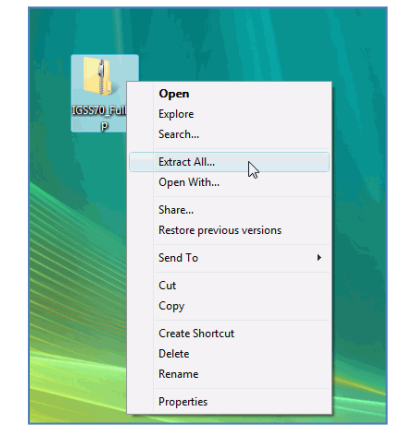

2) Откройте распакованный каталог и перейдите в каталог **cdimage**. Дважды нажмите на **StartInstall.exe**.

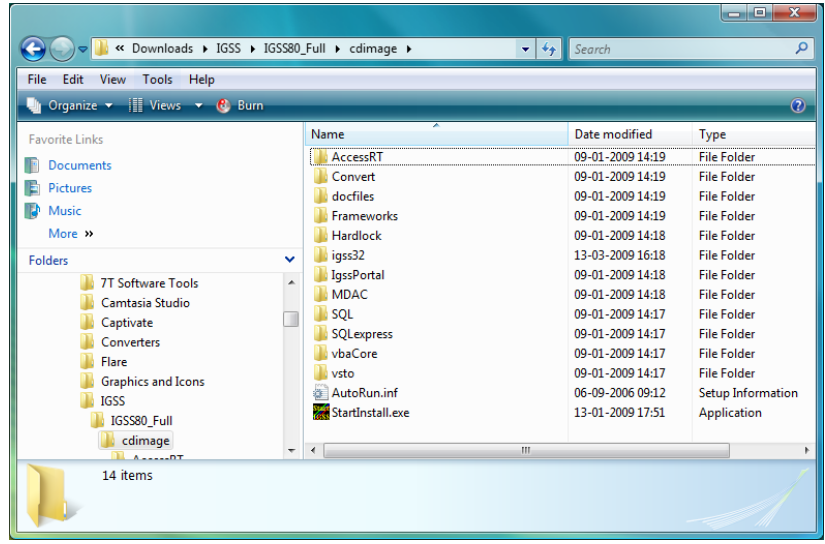

3) Нажмите на **Yes**, чтобы установить IGSS32. Должно появиться окно IGSS32 V7.0 Installer Progress.

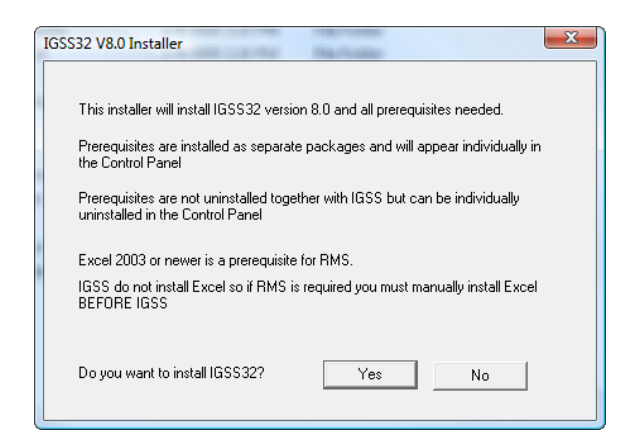

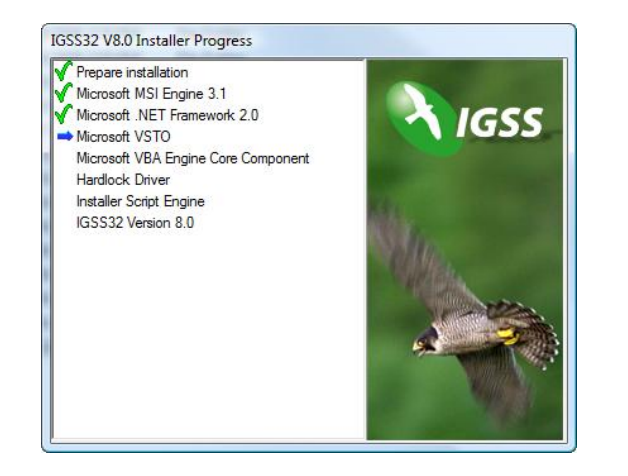

4) Нажмите на **Next**, когда откроется окно IGSS32 Install Wizard.

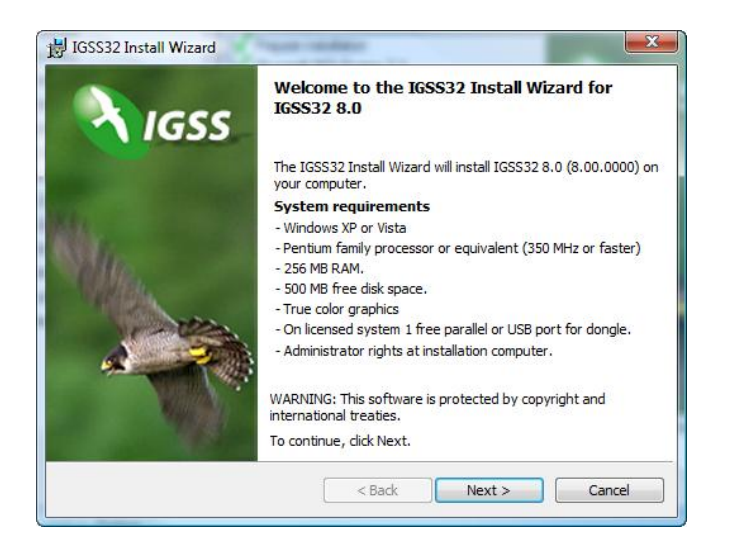

#### 5) Нажмите **Next**.

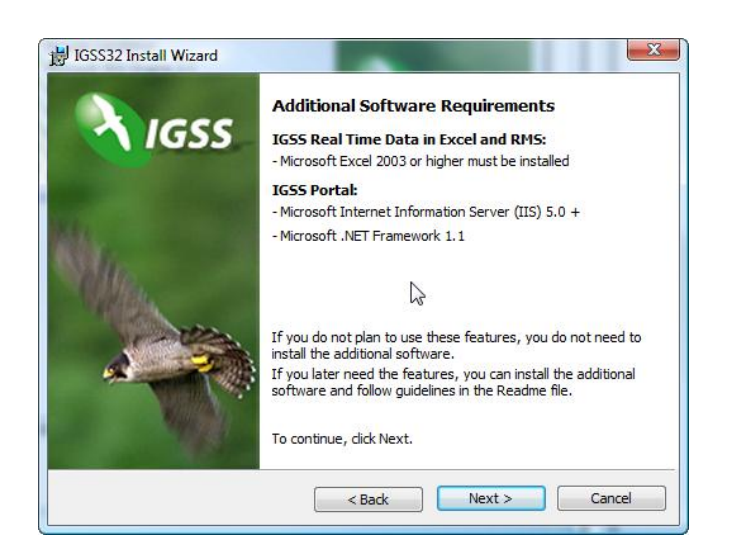

6) Выберите **I accept the terms in the license agreement** и нажмите **Next**.

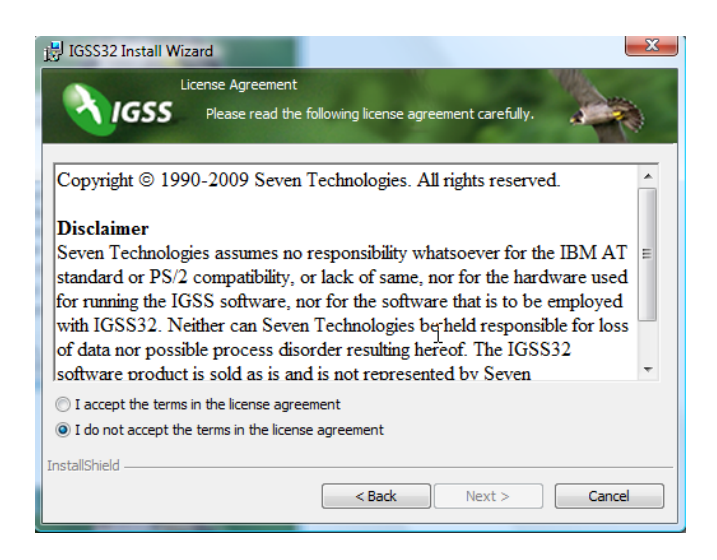

7) Нажмите **Next**.

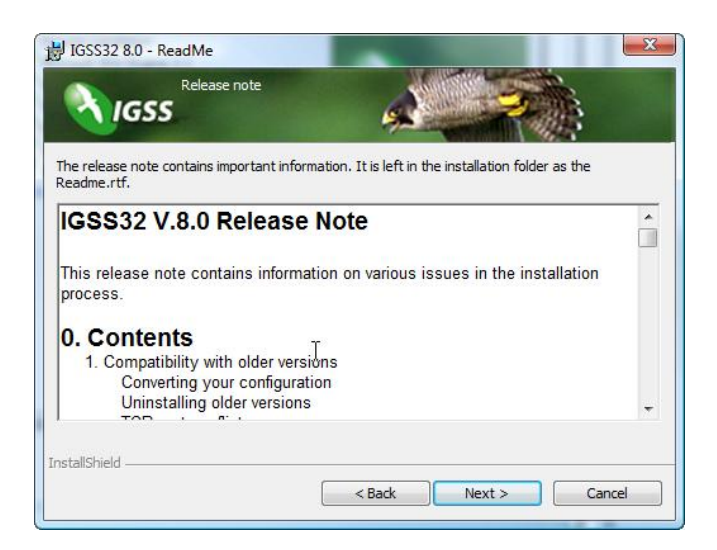

#### **7-Technologies** 7-Technologies A/S \* Bistruphave 3 \* DK-3460 Birkerød \* Denmark Phone: +45 45 900 700 \* Fax: +45 45 900 701<br>E-mail: sales@7t.dk Web: http://www.7t.dk

Если у Вас не установлен SQL Server, то выберите **Install Microsoft SQL Server 2005 Express**. Нажмите **Next**.

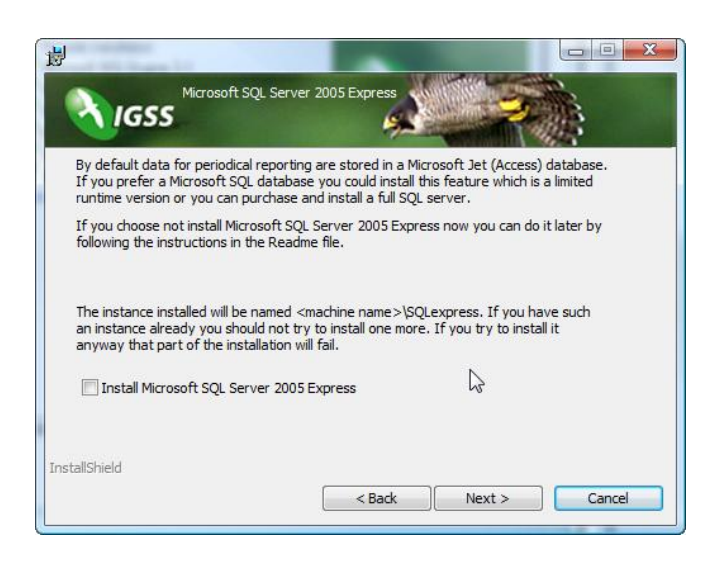

8) Если у Вас нету Microsoft Access 2003, то выберите **Install Access Runtime**. Нажмите **Next**.

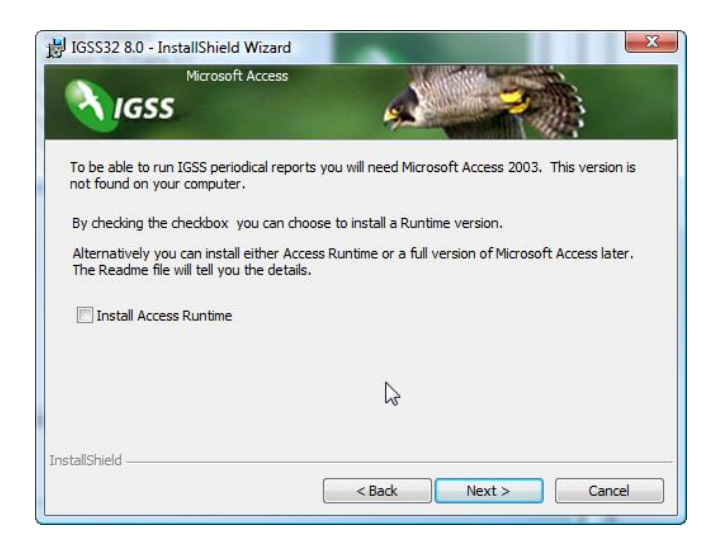

9) Выберите **Complete** и нажмите **Next**.

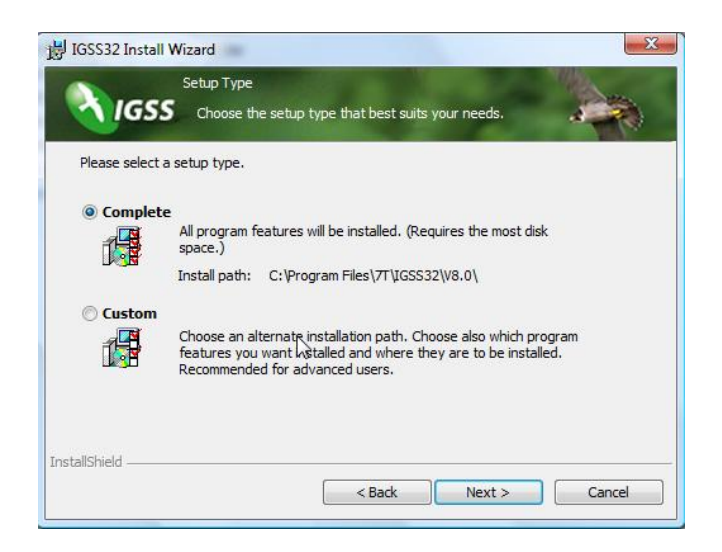

10) Нажмите **Install**. Теперь должен начаться процесс установки.

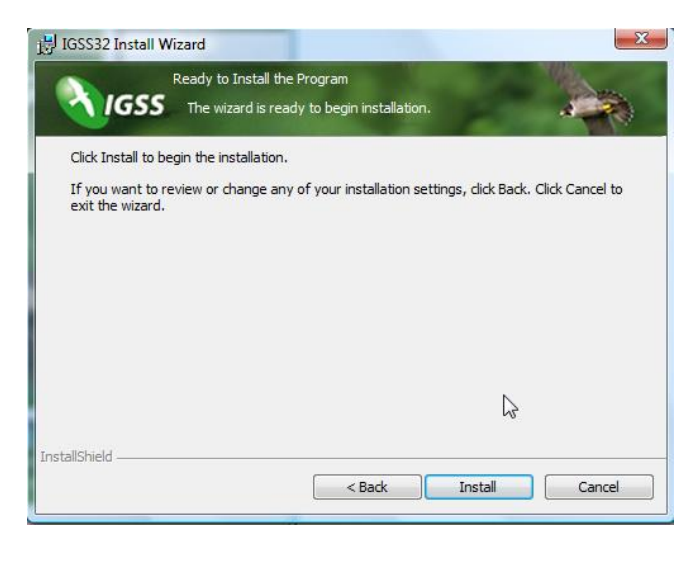

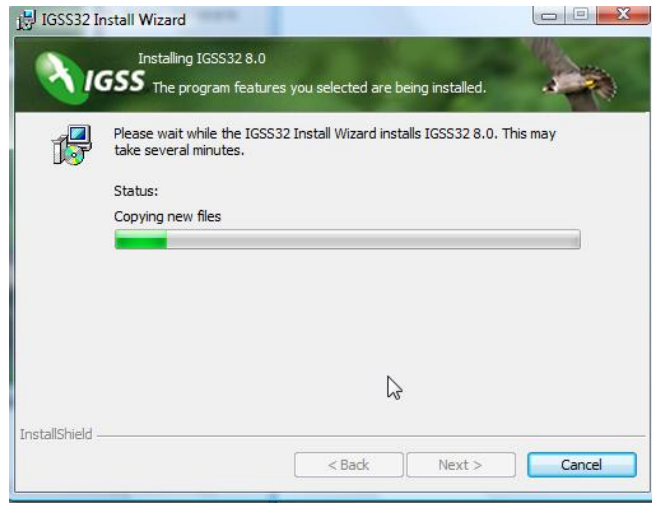

11) Нажмите **Yes**, когда открыт диалог **IGSS Station Type**.

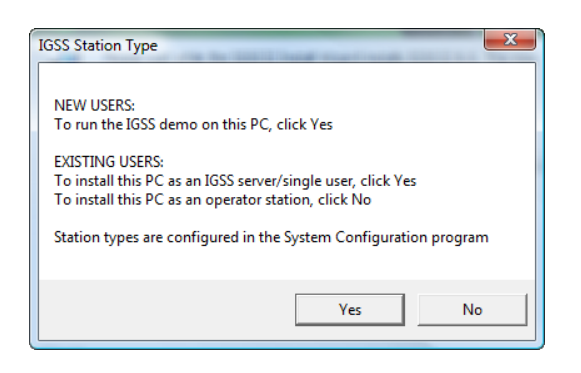

12) Выберите **50 Object free system** и нажмите **Next**.

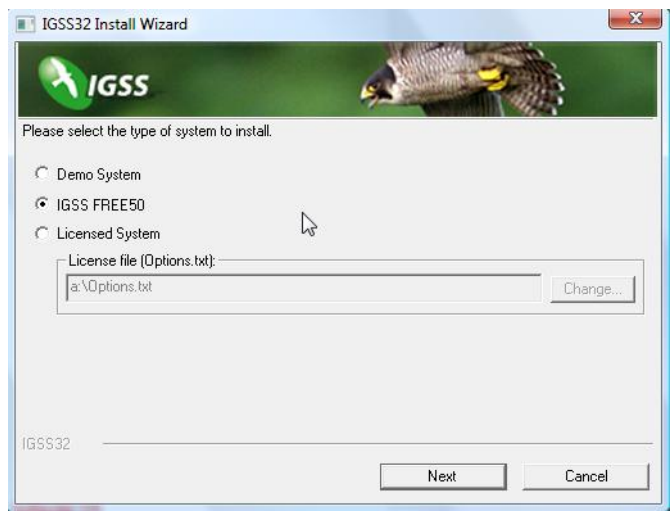

13) Нажмите **Finish**.

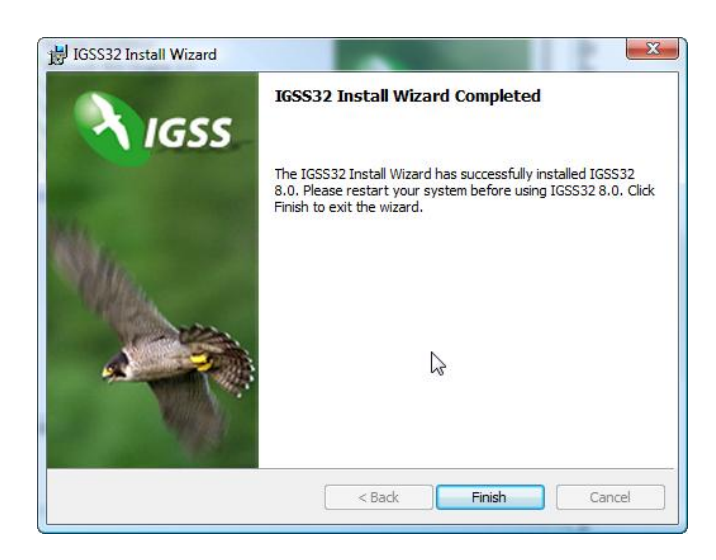

14) Если Вы подключены к сети Internet, то нажмите **Yes**.

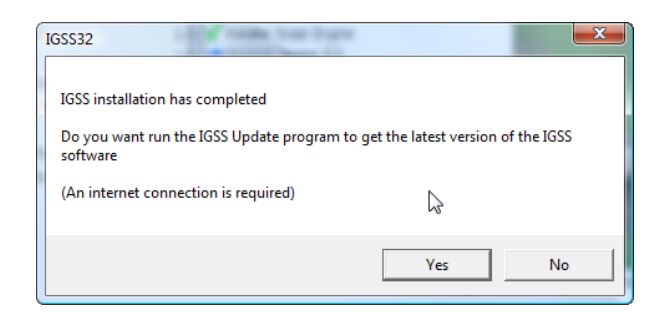

#### 15) Нажмите **Next**.

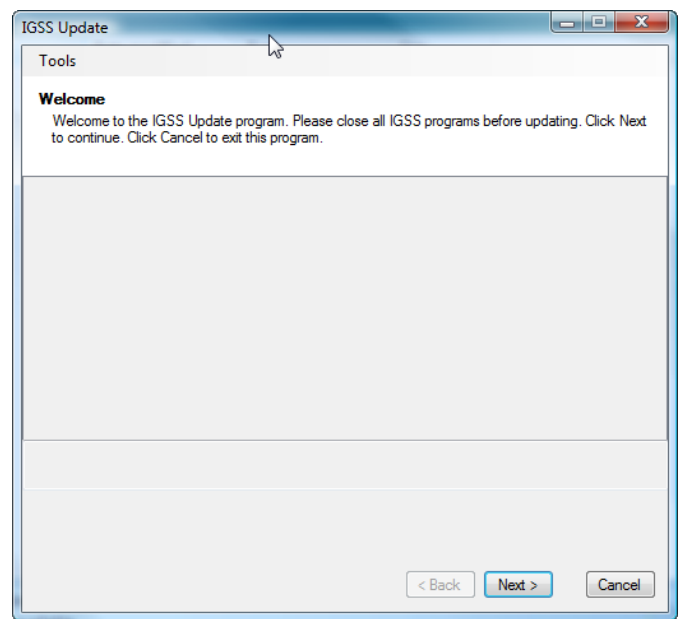

16) Нажмите **Select All** и нажмите **Next**.

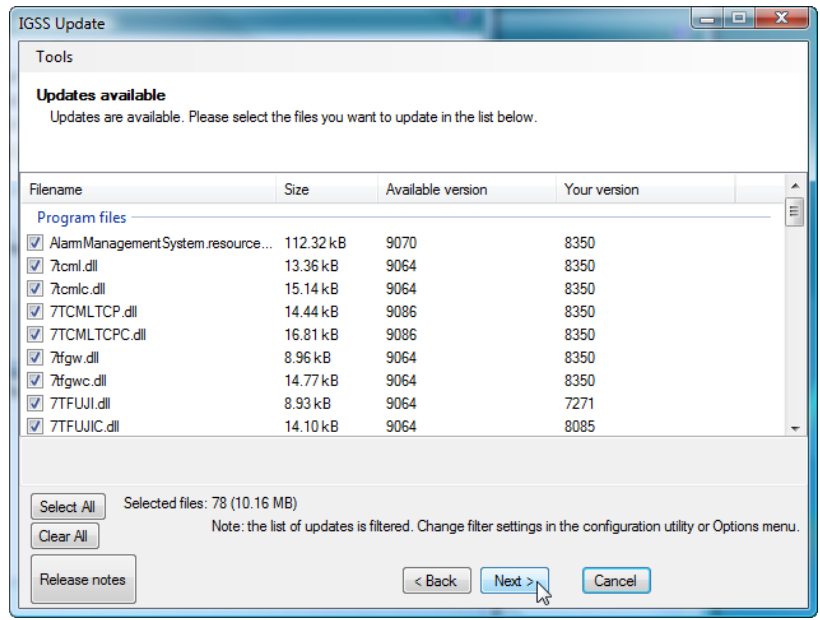

#### 17) Нажмите **Finish**.

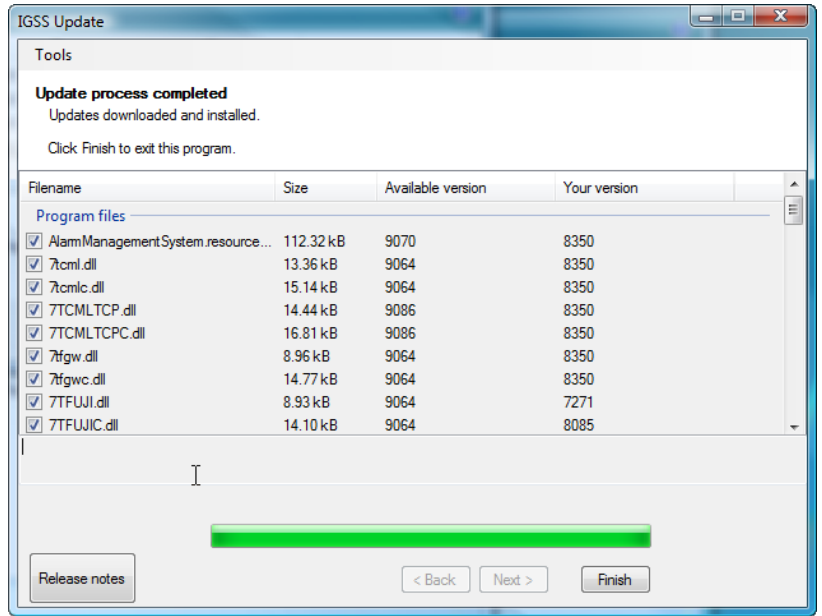

#### 18) Нажмите **Yes**.

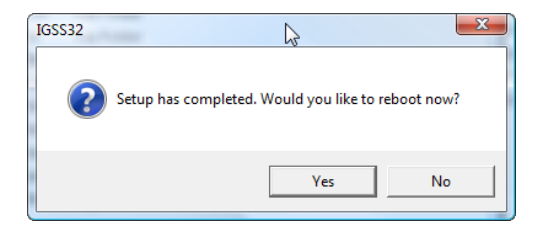

<span id="page-10-0"></span>Настройка новой конфигурации IGSS

1) Нажмите **Start All Programs IGSS 7.0 System Configuration**.

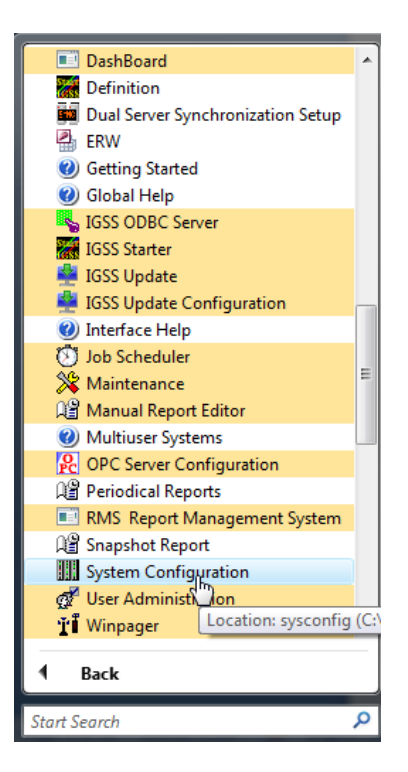

2) Нажмите на кнопке **New Configuration Wizard**.

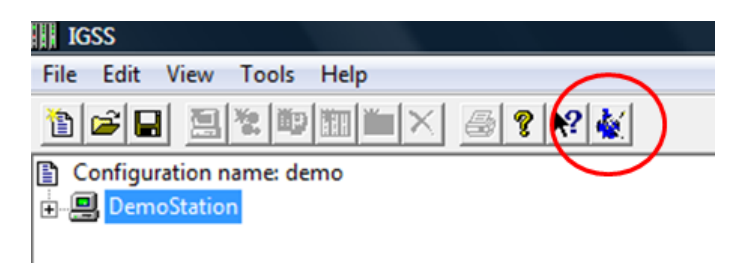

#### 3) Нажмите **Next**.

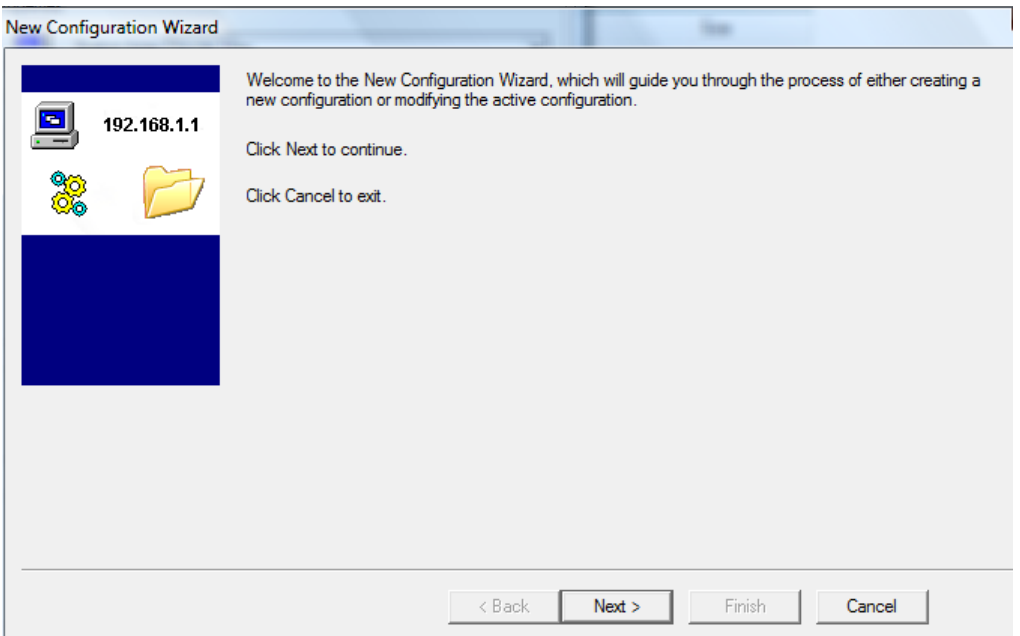

4) Выберите **Create a new configuration**.

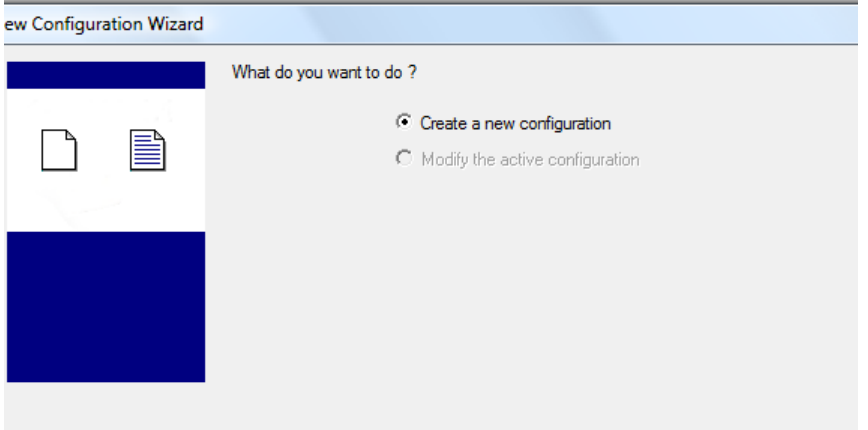

5) Дайте имя Вашей конфигурации и укажите ее расположение. Нажмите **Next**.

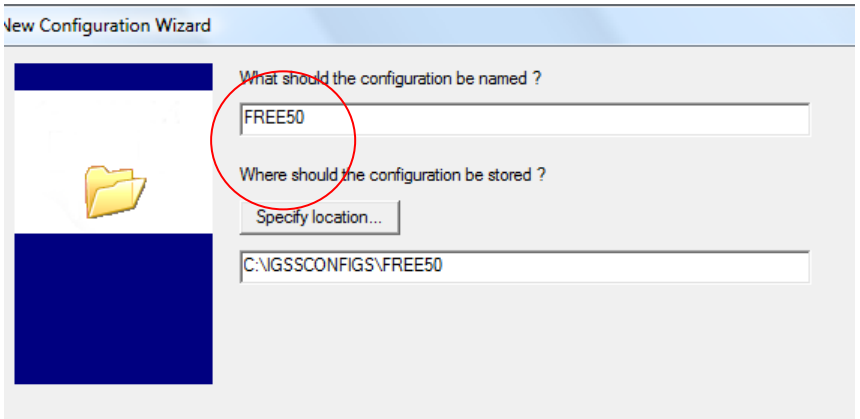

6) Выберите тип станции как **Single User** и нажмите **Next**.

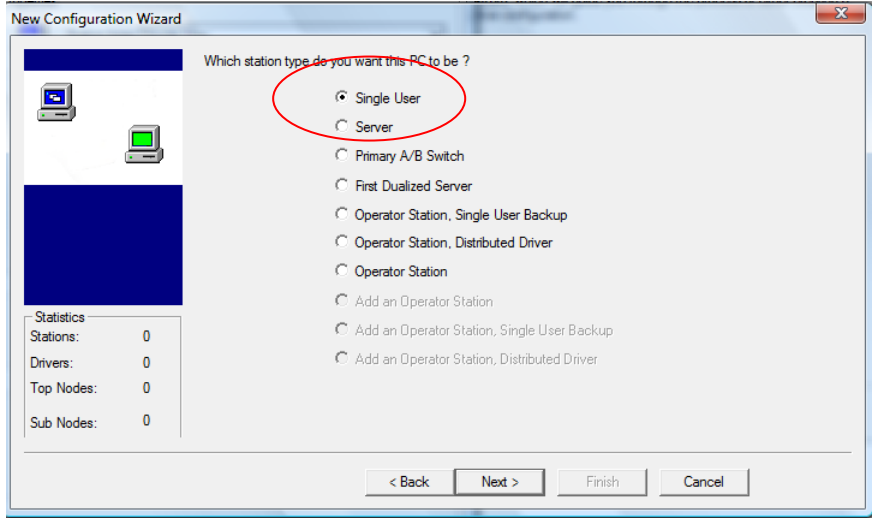

- 7) Выберите драйвер(а), интерфейс(ы) и узел(узлы), как показано в примере ниже. Начните с нажатия на кнопку **New driver**.
	- Чтобы запуститься с реальным PLC, выберите соответствующий драйвер PLC в списке. Детали относительно необходимого оборудования и программного обеспечения доступны на страничке 7T [http://www.7t.dk/igss/default.asp?showid=44.](http://www.7t.dk/igss/default.asp?showid=44)
	- Чтобы запуститься в режиме эмуляции, просто нажмите **Next**.

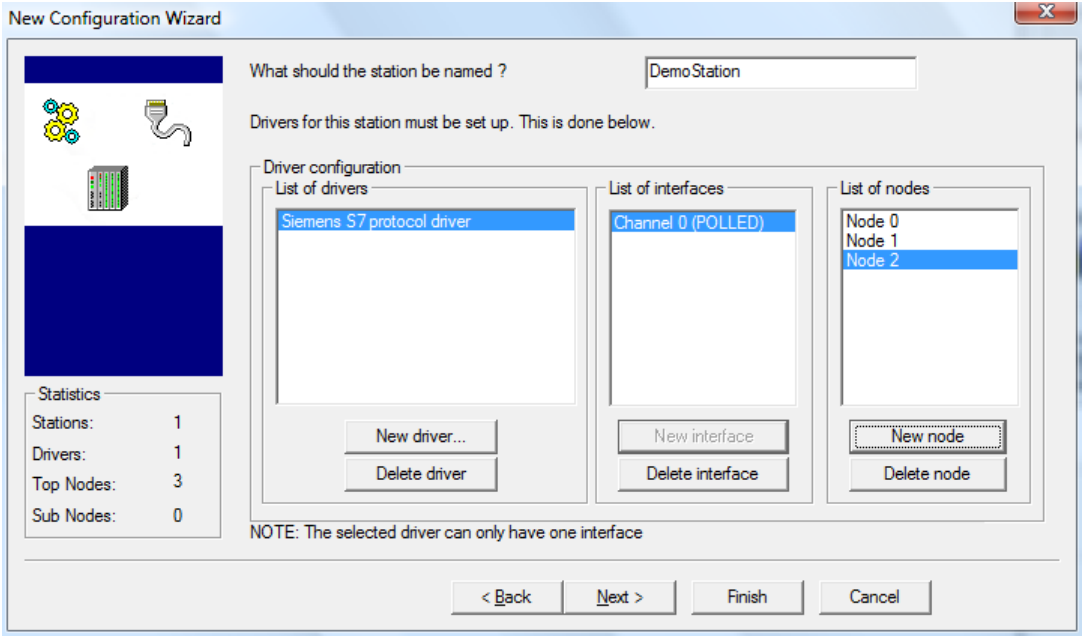

#### **7-Technologies** 7-Technologies A/S \* Bistruphave 3 \* DK-3460 Birkerød \* Denmark Phone: +45 45 900 700 \* Fax: +45 45 900 701<br>E-mail: sales@7t.dk Web: http://www.7t.dk

8) Теперь начальная установка закончена. Нажмите на кнопку **Finish**.

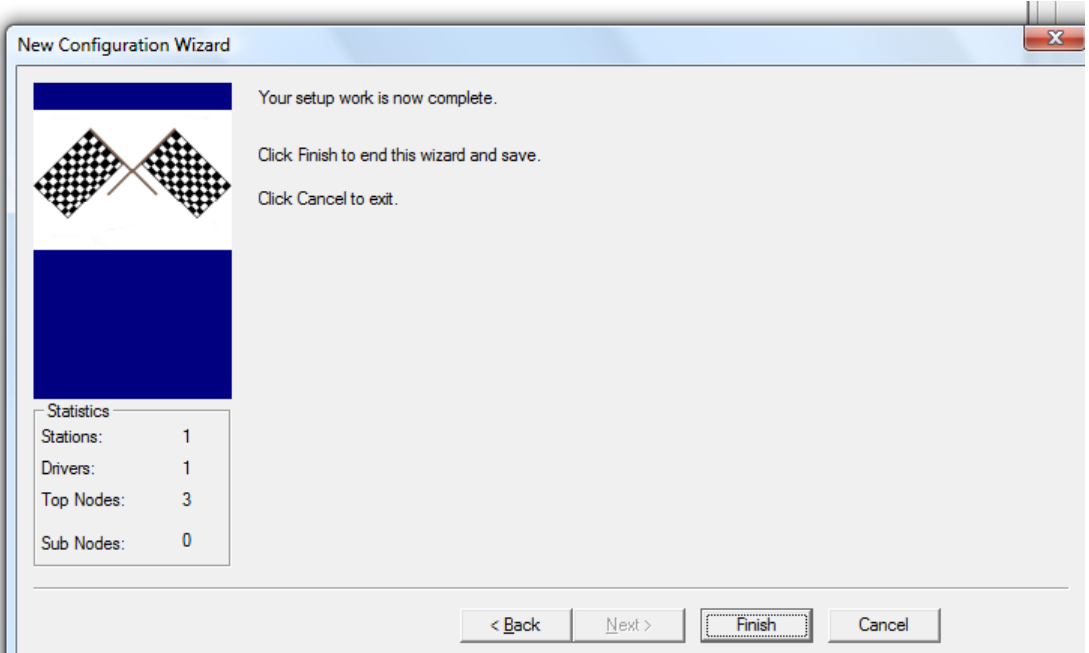

9) Выберите имя **DemoStation**. Экран на иконке компьютера должен загореться зеленым цветом. Если нет, то нажмите правой кнопкой мыши на иконке и выберите **This PC** в контекстном меню.

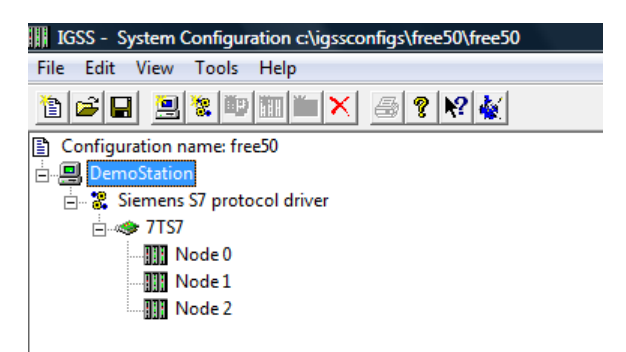

10) Выберите закладку **Data Collection**.

- Если Вы хотите связаться с реальным PLC, убедитесь, что **Run simulated** не выбрано.
- Если Вы хотите запуститься в режиме эмуляции, то поставьте галочку.

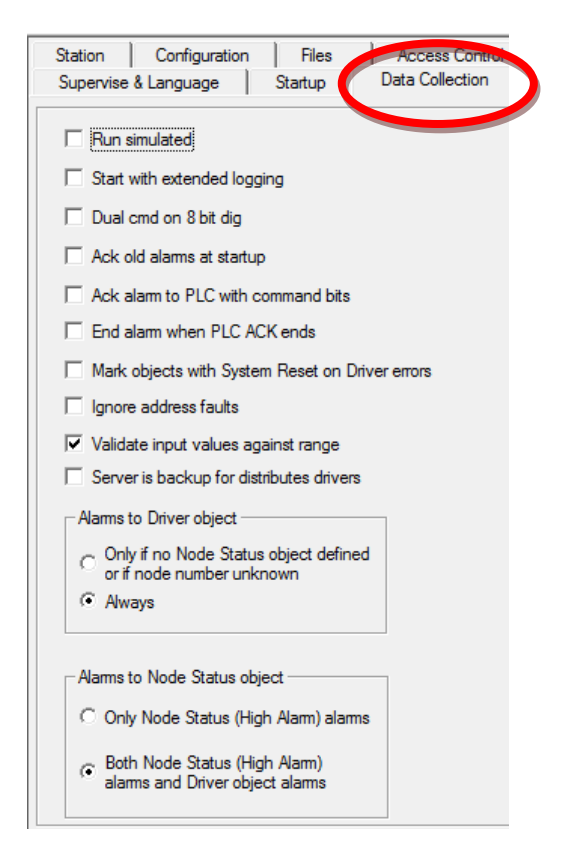

11) В меню **File** нажмите **Save and start Definition**.

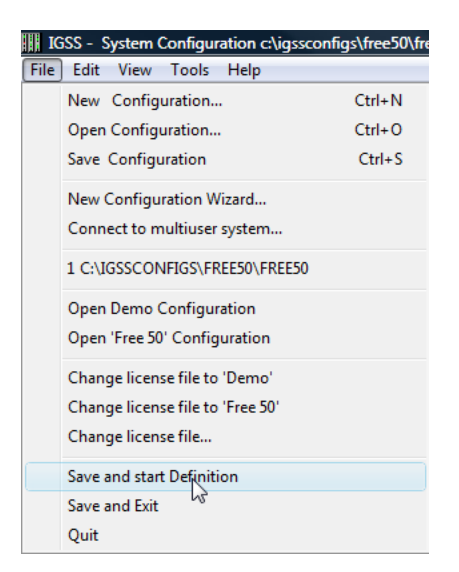

## <span id="page-16-0"></span>**ШАГ 2. Создание диаграммы процесса в модуле для разработки**

- 1) В меню **Area** выберите **Create**.
- 2) Определите имя области имя без пробелов.

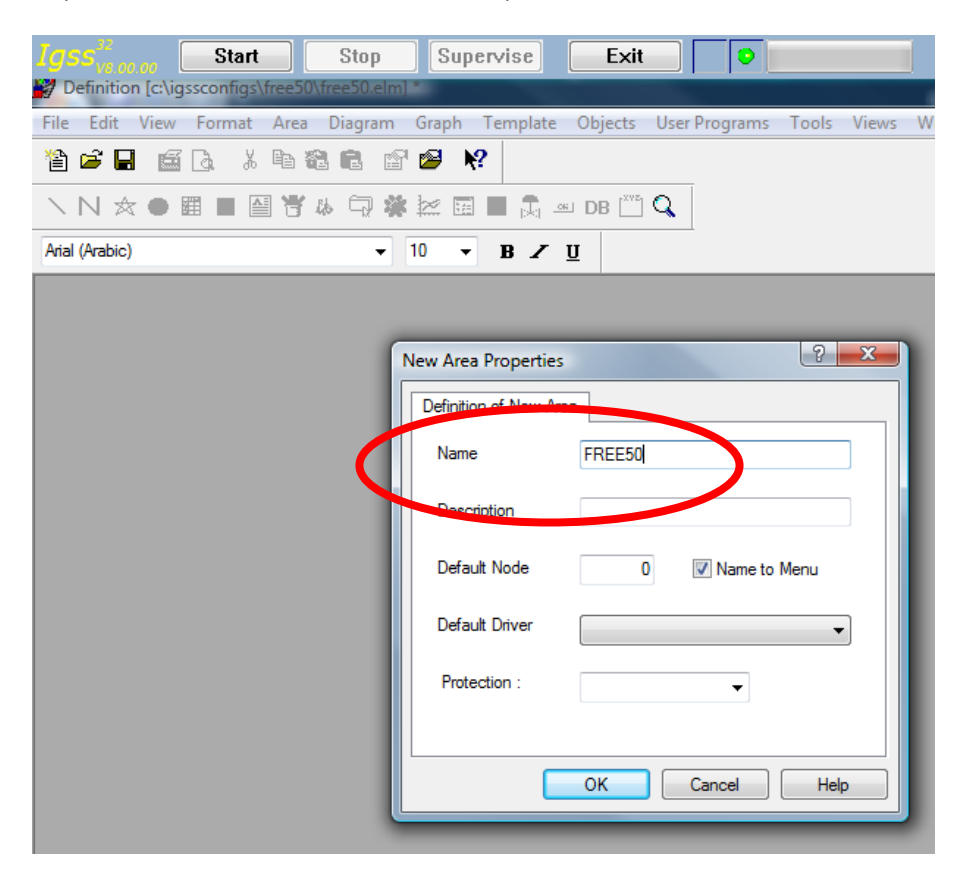

- 3) В меню **Diagram** выберите **Create**.
- 4) Определите имя диаграммы и установите галочки, как показано ниже.

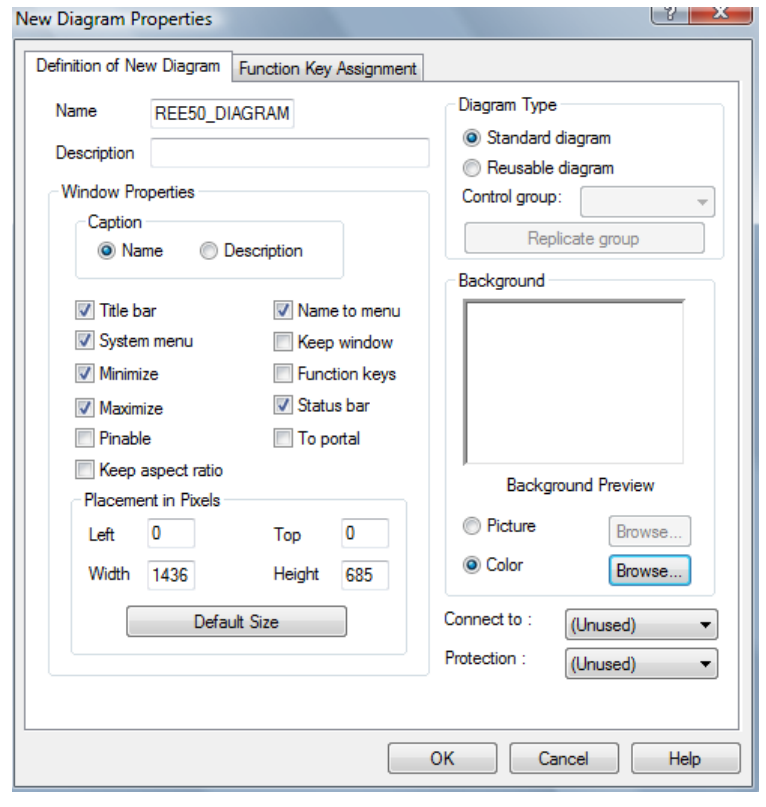

#### **7-Technologies** 7-Technologies A/S \* Bistruphave 3 \* DK-3460 Birkerød \* Denmark Phone: +45 45 900 700 \* Fax: +45 45 900 701<br>E-mail: sales@7t.dk Web: http://www.7t.dk

## <span id="page-18-0"></span>**ШАГ 3. Создание первого Вашего объекта в IGSS**

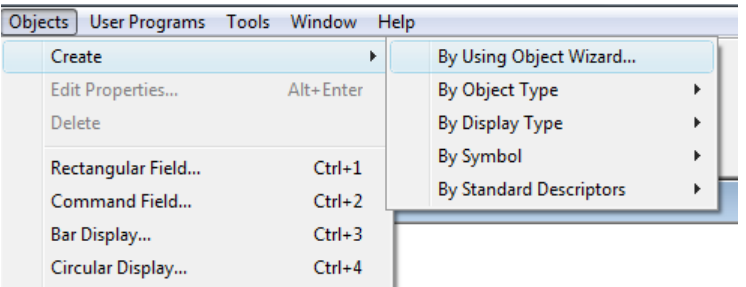

1) Нажмите **Objects** -> **Create** -> **By Using Object Wizard**.

2) Выберите пункт **Analog**, введите имя объекта и нажмите **Next**.

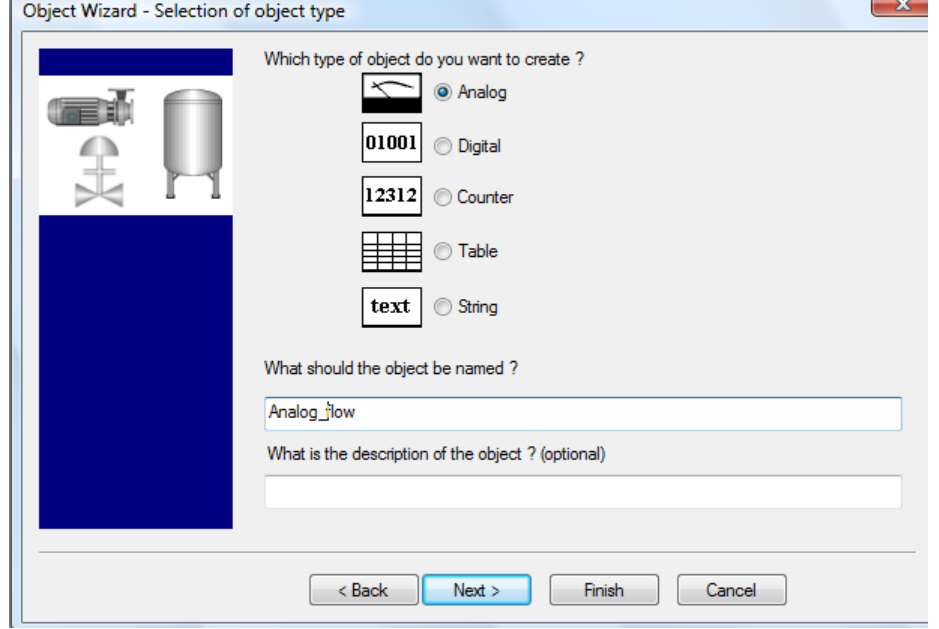

- 3) Теперь необходимо установить адреса в PLC отдельных атомов (точек ввода/вывода). По умолчанию, выделены атомы Actual Value, Set Point, High Alarm и Low Alarm.
	- В качестве примера, мы выбрали атом Actual Value. Чтобы указать его адрес в PLC, нажмите кнопку **Driver specific addressing**. После введите соответствующий адрес в диалоговом окне **Driver Specific Addressing**.

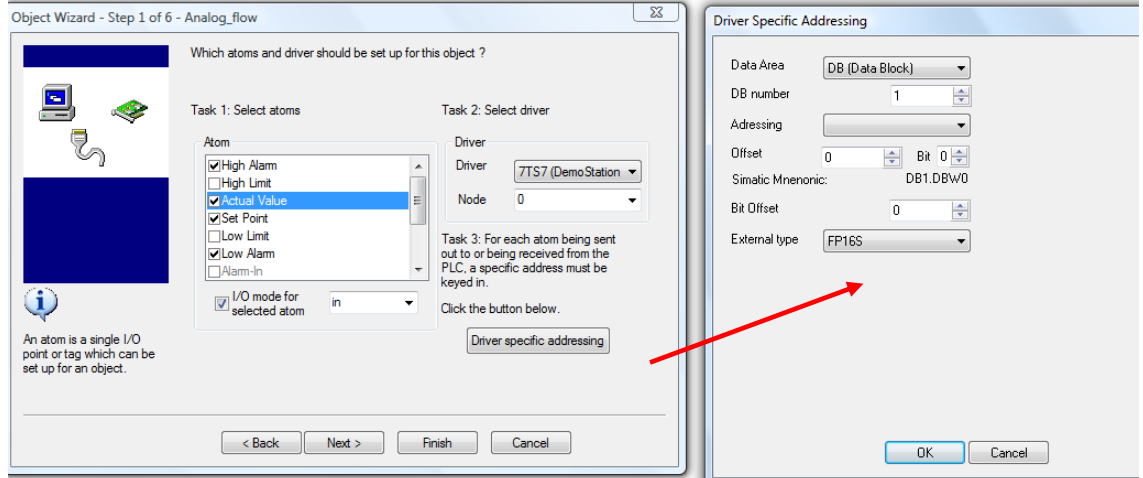

Повторите данную процедуру для остальных атомов.

4) Определите аварийные ограничения значений и соответствующие тексты тревог. Чтобы создать текст тревоги, нажмите в колонке **Alarm Text** и выберите **New alarm text**.

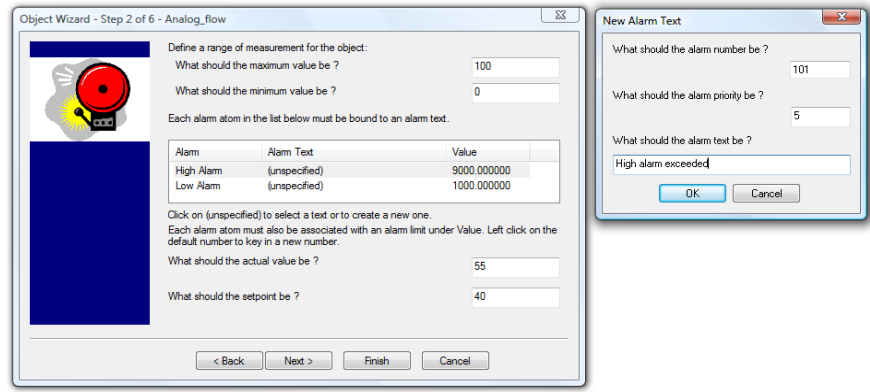

5) Выберите нужное время опроса объекта IGSS. Как часто Вы желаете читать значение переменной с PLC?

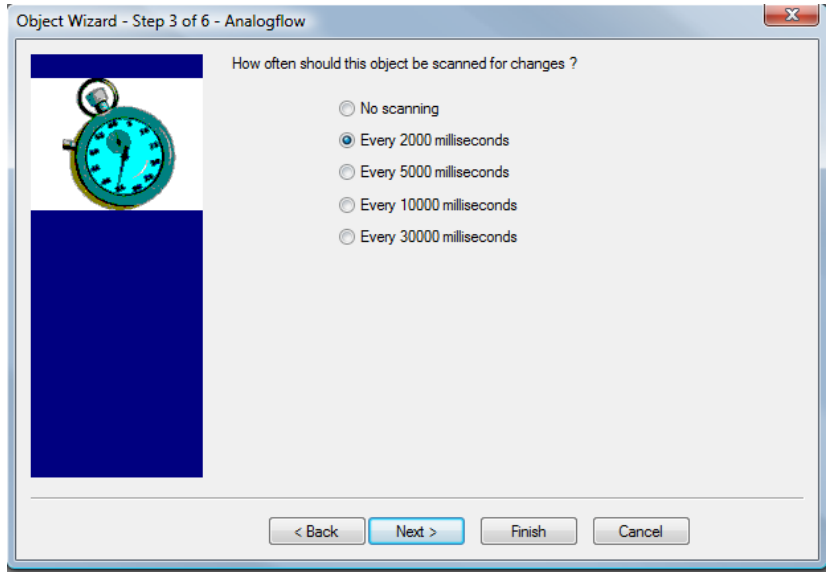

6) Выберите нужные вычисления с данными и интервалы времени. Обработанные значения можно просмотреть на графиках IGSS и с помощью стандартных отчетов IGSS.

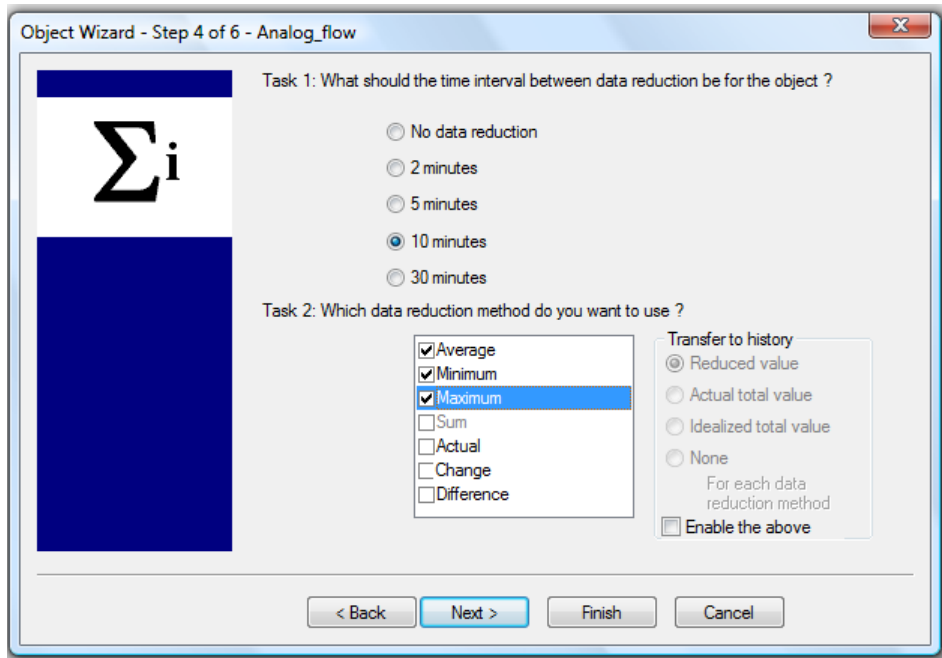

7) Выберите, какие данные Вы желаете записать в архивные файлы IGSS. В данном случае регистрируются все изменения, включая исходящие команды, подаваемые оператором. Архивные данные можно просмотреть на графиках IGSS.

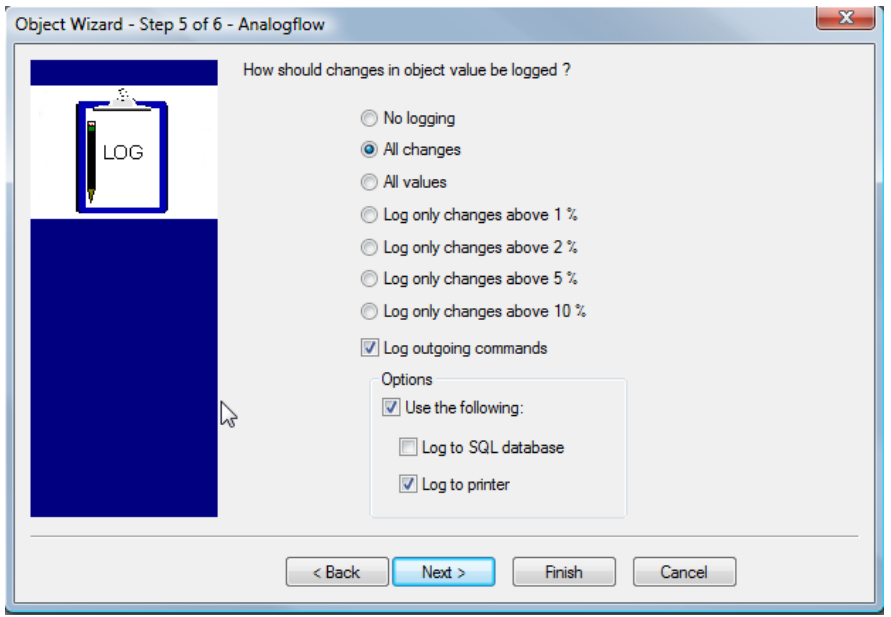

8) Укажите, как Вы желаете отображать объект и его значения на диаграмме.

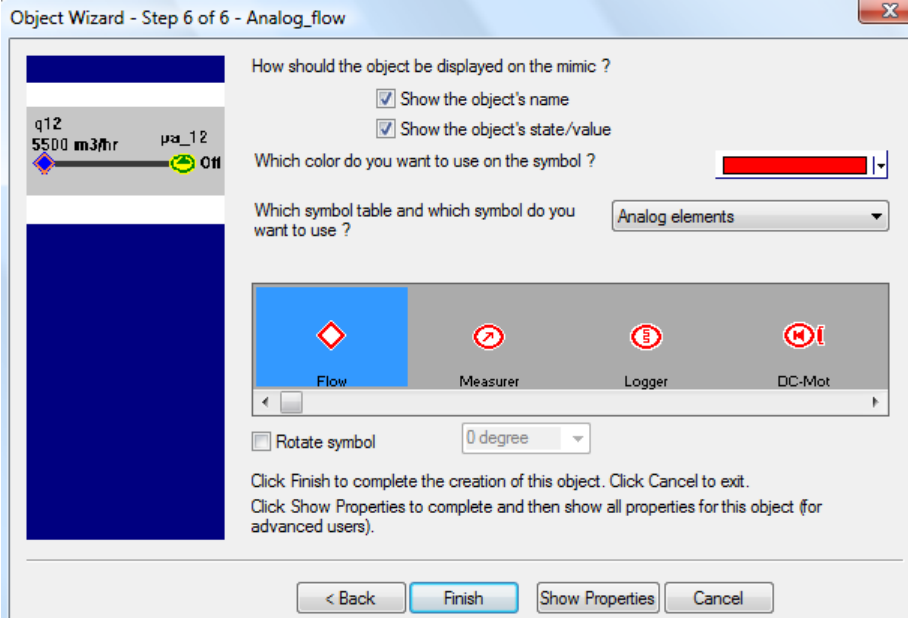

9) Нажмите **Finish** и аналоговый объект появиться на диаграмме в модуле разработки.

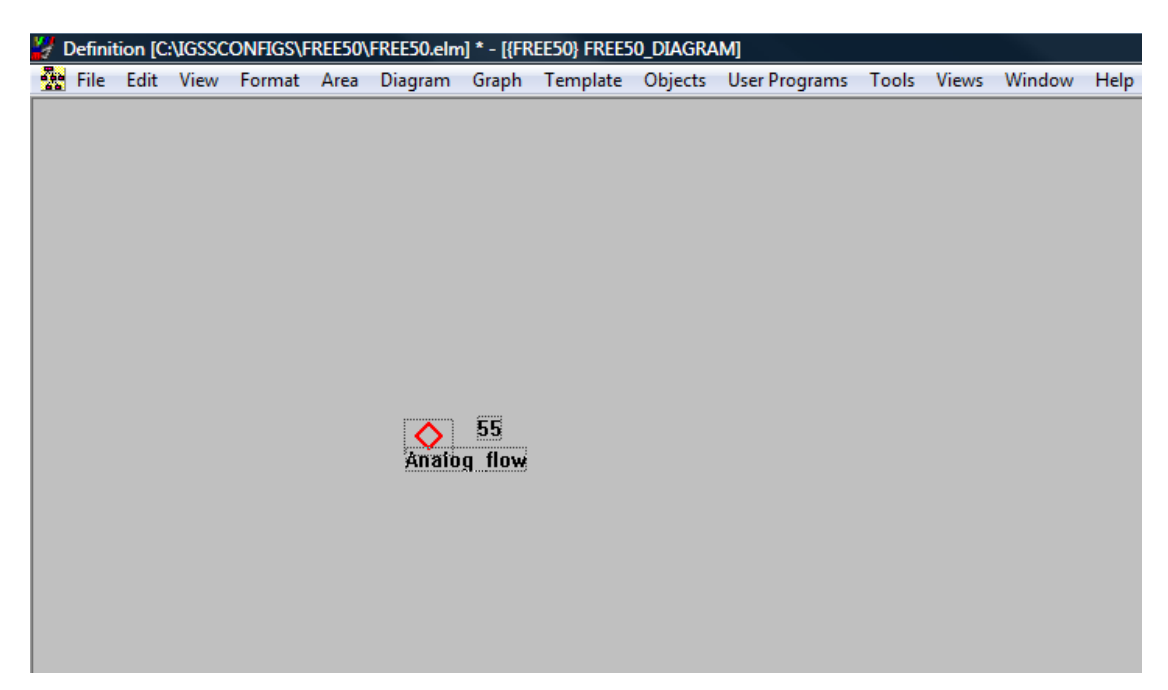

10) В меню **Format** выберите **Set Initial Display**, чтобы установить эту диаграмму в качестве изображения при загрузке.

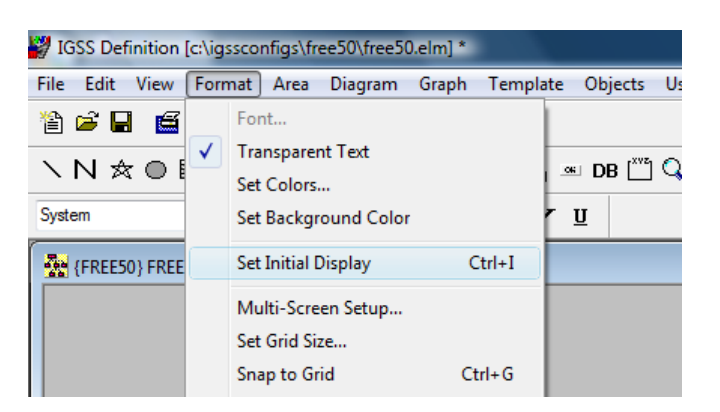

- Definition [c:\igssconfigs\free50\free50.elm] \* File Edit View Format Area Diagram Graph Template Objects UserPrograms Tools Views Windov **Start** New...  $Ctrl + N$ Stop  $Ctrl + O$ Open...  $Ctrl + Q$ Revert Supervise  $Close$ Exit  $Ctrl + S$ Save lo  $Ctrl + L$ Save As... Install Configuration  $Ctrl+T$ Online Update  $Ctrl + W$ Set As Active Configuration Object Browser...
- 11) Нажмите на **File** и выберите **Install Configuration**.

12) Появится диалоговое окно Installation Options. Нажмите OK.

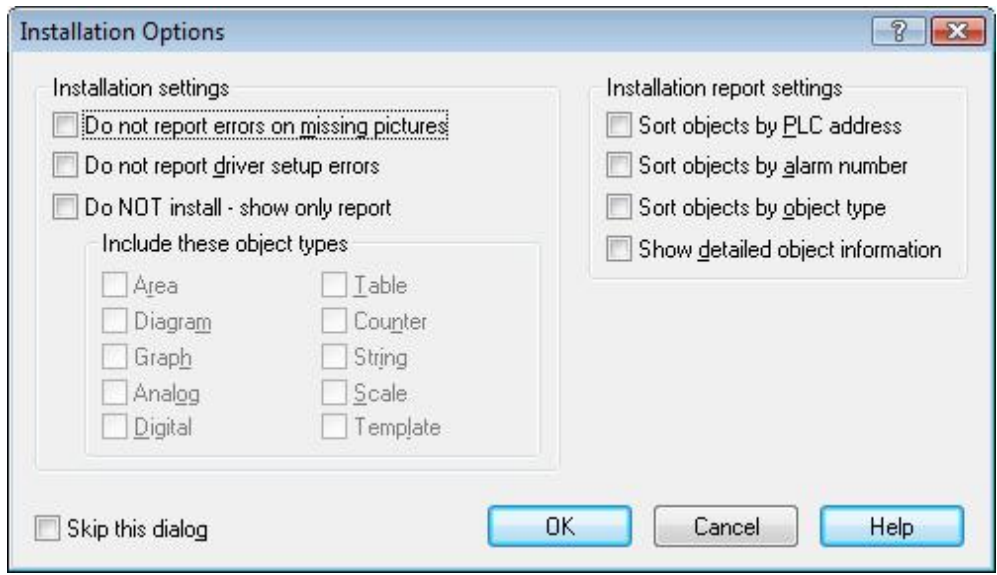

13) Появится сообщение о ходе установки. Нажмите **No**.

Если Вы нажмете **Yes**, то увидите детальный отчет по конфигурации.

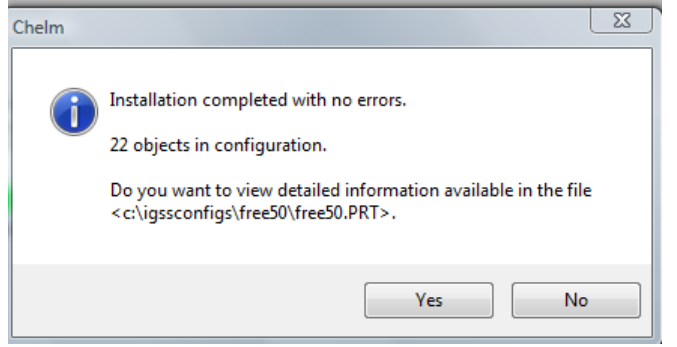

*ПРИМЕЧАНИЕ:* Как видите, в конфигурации уже есть 22 объекта. Это потому, что IGSS поставляется с несколькими предопределенными объектами для разных системных целей. Предопределенные объекты включены бесплатно в IGSS, поэтому лицензия IGSS будет включать дополнительно 15 объектов. Например, лицензия IGSS FREE50 включает 65 объектов. Нажмите по ссылке, чтобы узнать больше об ["Объектах в](http://www.7t.dk/igss/default.asp?showid=144) IGSS".

#### **Подсчет количества объектов в конфигурации**

Количество объектов вычисляется так:

- Один объект за каждый новый созданный объект
- Один объект за каждый новый созданный шаблон
- Один объект считается при именовании состояний и команд в дискретном шаблоне (уже два объект считается, если шаблон включает больше 25-ти состояний/команд)
- Один объект за каждое использование действительной командной функции в дискретном шаблоне
- Один объект считается при определении глобальных функциональных клавиш
- Один объект за каждую диаграмму, где Вы определяете функциональные клавиши

Вы всегда можете увидеть количество объектов, которые были куплены Вами, и количество объектов, которые реально используются в конфигурации. Просто выберите "Help About".

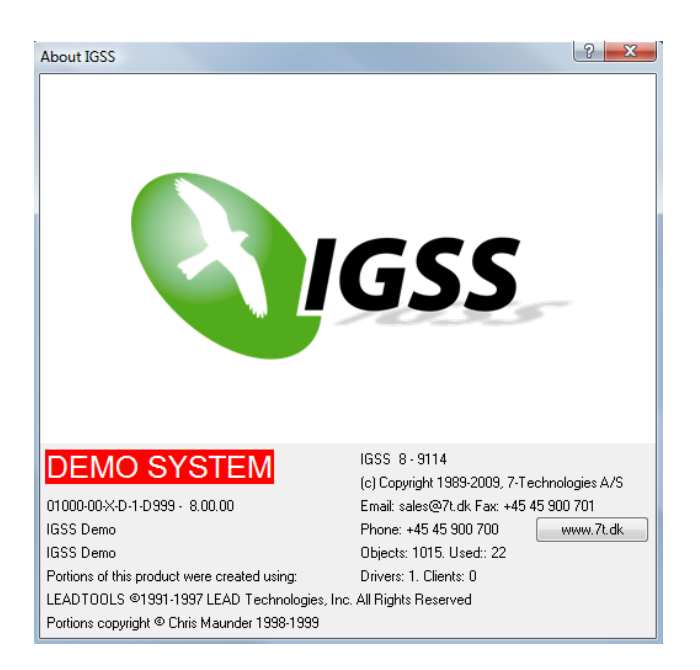

## <span id="page-25-0"></span>**ШАГ 4. Запуск конфигурации**

1) Обратите внимание на панель кнопок IGSS Starter, которая, по умолчанию, размещена вверху экрана. Ее также можно разместить слева, справа или внизу, зависимо от Ваших предпочтений.

Нажмите на кнопку **Start**.

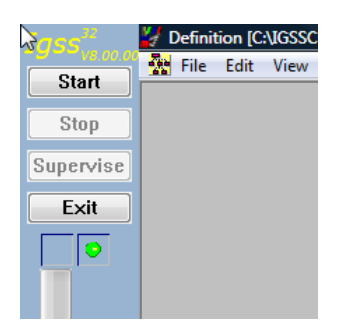

2) Стартующая диаграмма появится в модуле Supervise. Иконка тревог появится сразу же после запуска. В данном случае тревог нет. Когда возникают тревоги, цвет иконки тревог меняется на цвет самой критической из тревог. Чтобы просмотреть активные тревоги, дважды нажмите мышей на иконке тревог.

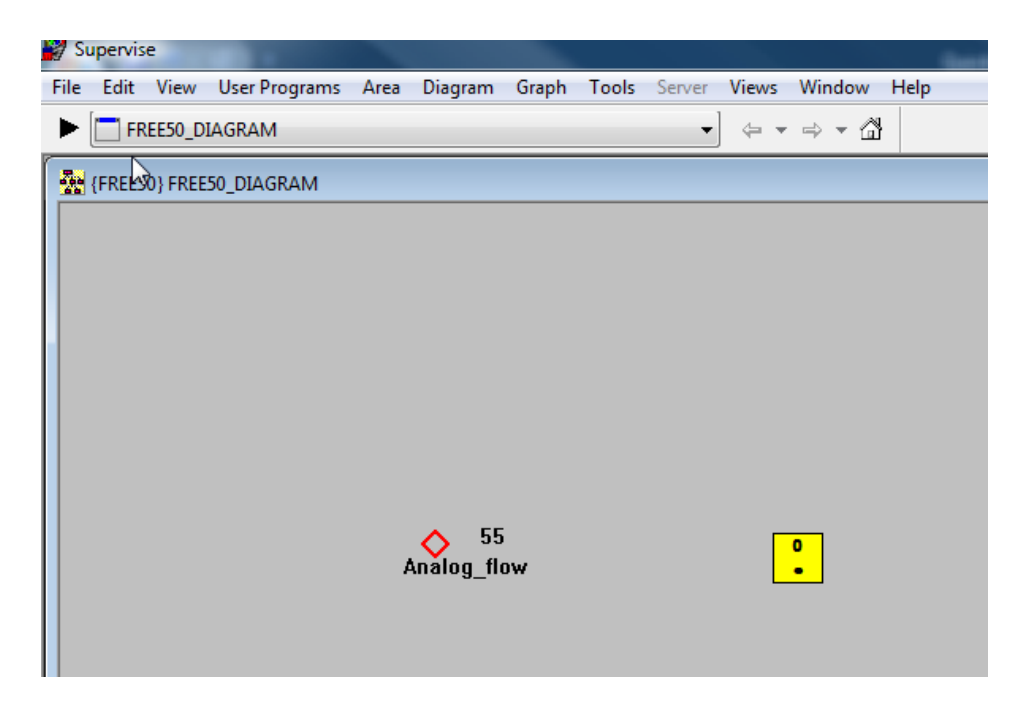

*Поздравляем! Вы создали свою первую конфигурацию в IGSS и запустили ее.*

#### **Помощь и Поддержка**

7T надеется, что лицензия IGSS FREE50 даст Вам хорошую картину возможностей SCADA системы IGSS.

Мы рекомендуем Вам ознакомиться с начальным руководством и полной системой помощи по IGSS для полноты информации.

По любым техническим вопросам доступна ограниченная почтовая поддержка. Просто пошлите электронное письмо в техническую поддержку по адресу [support@7t.dk](mailto:support@7t.dk) с заголовком "IGSS FREE50".

Если у Вас есть вопросы, связанные с продажами, не колеблитесь и связывайтесь с менеджером по продажам в Вашем регионе. Просмотреть контактную информацию по отделу продаж IGSS можно, перейдя по ссылке IGSS Sales [Department.](http://www.7t.dk/igss/default.asp?showid=102)

#### **7-Technologies** 7-Technologies A/S \* Bistruphave 3 \* DK-3460 Birkerød \* Denmark Phone: +45 45 900 700 \* Fax: +45 45 900 701<br>E-mail: sales@7t.dk Web: http://www.7t.dk